## **Attention Funeral Directors: To reset the Social Security Number field after it was set as pending:**

Step 1) Highlight the "Social Security Number Missing Value Variable" field

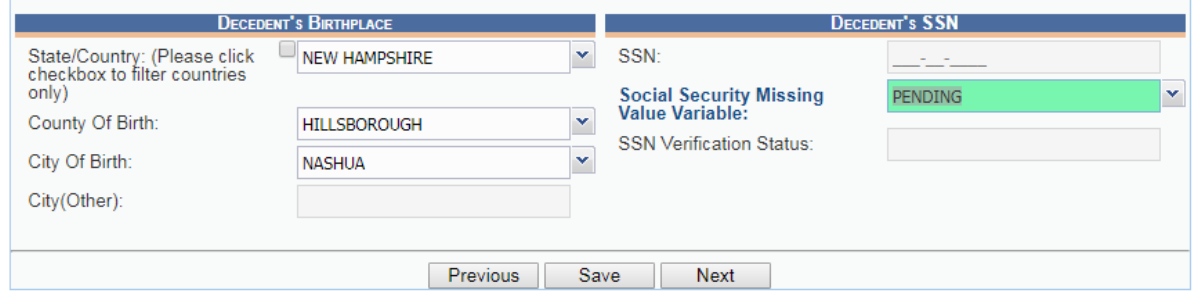

Step 2) Press backspace to clear the Social Security Number Missing Value Variable field

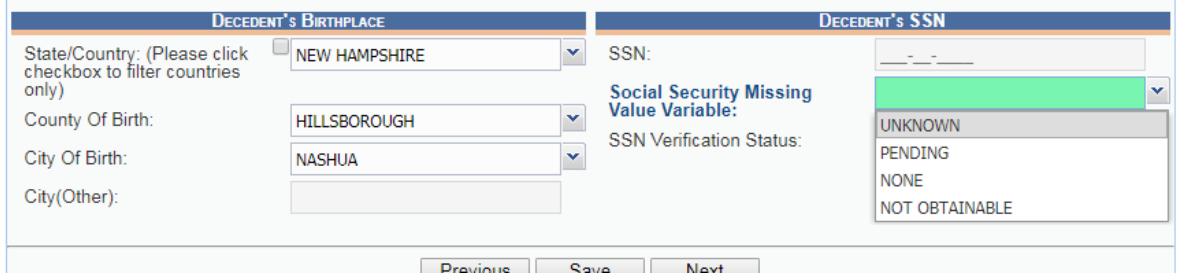

## Step 3) Press tab

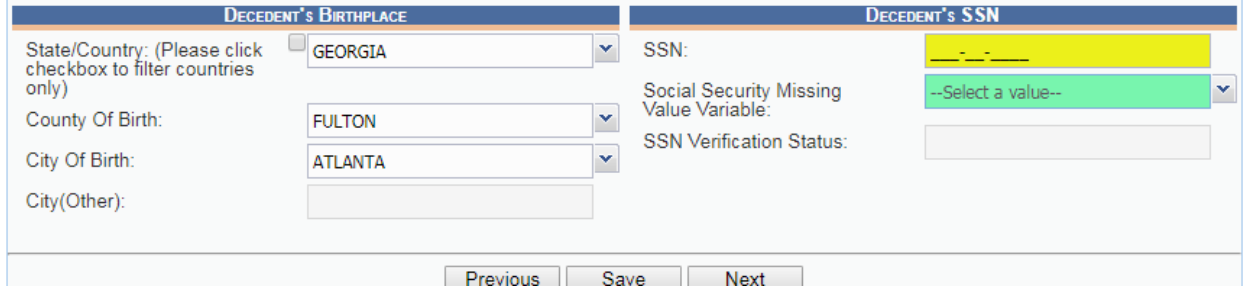

This will unlock the SSN field. When the SSN field turns yellow, you can enter the number.

**If these steps do not work**: select "unknown" as the Social Security Number Missing Value Variable. Click save. Repeat the steps above. This should unlock the SSN fields. The SSN field will turn yellow when it can be edited.

You may need to clear the decedent's place of birth fields to reset the SSN field. You may also try using a different web browser.